### Déposer une demande de subvention via le Portail des Associations

### **Sommaire**

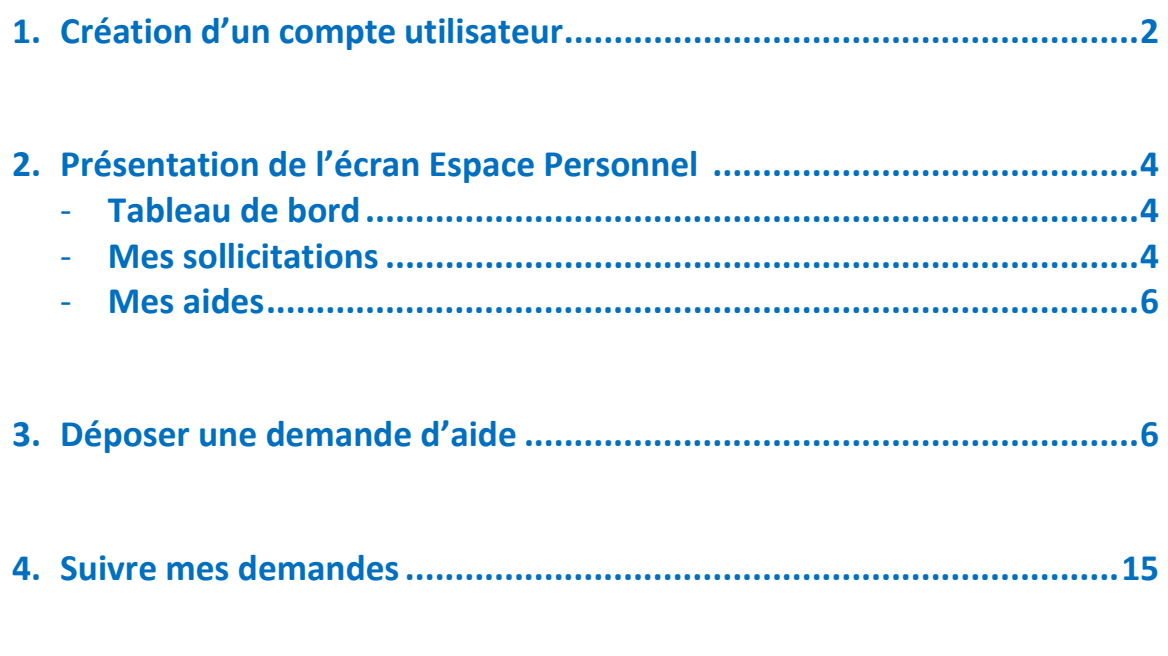

**5. Mettre à jour ma fiche tiers et accès à mon porte-documents ........... 17** 

#### **1- Création d'un compte utilisateur**

Vous pouvez accéder à la plateforme de dépôt via le site internet de la Ville de Lyon :

https://subventions-aides.lyon.fr/aides/#/lyon/

Navigateur internet conseillé : Firefox, chrome, edge

Afin de déposer d'une demande de subvention en ligne, vous devez disposer d'un compte utilisateur

Pour cela, il vous suffit de cliquer sur « Créez-en-un»

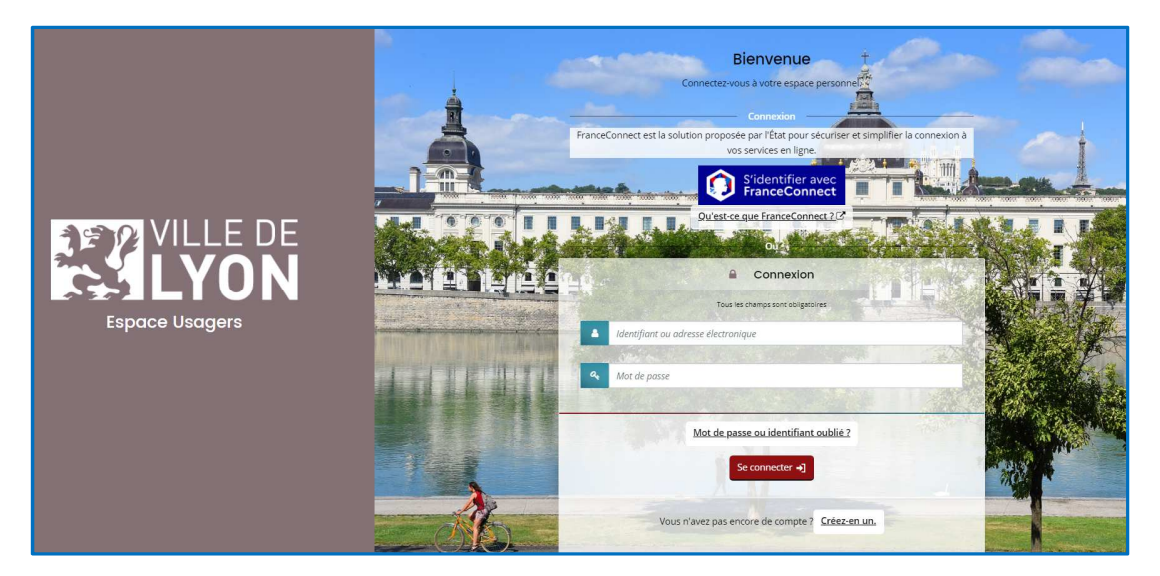

La page suivante s'ouvre alors :

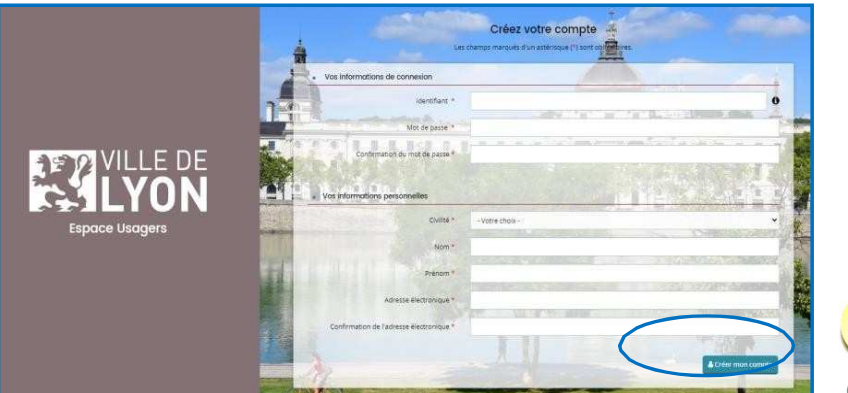

**Conservez bien votre identifiant et votre mot de passe, ce sont vos informations de connexion. Vous en aurez besoin à chaque fois que vous voudrez accéder au Portail des Aides**

### **GEZ VILLE DE**<br>**CALLYON** GUIDE UTILISATEUR Portail des aides

Renseignez tous les champs puis cliquez sur « Créer mon compte », un message de confirmation apparait.

- L'identifiant doit être composé d'au moins 8 caractères.
- ▶ Le mot de passe doit contenir au moins 10 caractères.

Il faut respecter au moins 3 des règles suivantes :

- Une minuscule
- Une majuscule
- Un chiffre
- Un caractère spécial

Apres avoir cliqué sur « Créer mon compte », un mail d'activation de votre compte est envoyé sur votre adresse de messagerie (selon l'adresse électronique renseignée) et vous devez cliquer dans les 24h sur le lien de validation envoyé.

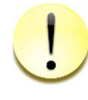

**Si vous ne le trouvez pas dans votre boite de réception, vérifiez que le message ne se retrouve pas dans votre dossier de courriers indésirables.**

#### **Attention le lien est valable 24h**

Apres avoir activé le lien, vous pouvez maintenant entrer pour vous connecter au portail.

Une fois créé le compte du représentant légal, chaque personne en responsabilité dans l'association souhaitant pouvoir accéder au portail des aides devra procéder à la création de son propre compte personnel et demander son rattachement.

• **Vous avez oublié ou perdu vos informations de connexion ?**

Vous devez vous connecter à la plateforme de dépôt via le site Internet de la Ville de Lyon : https://subventions-aides.lyon.fr/aides/#/lyon/

Il faut alors cliquer sur « Mot de passe ou identifiant oublié ? »

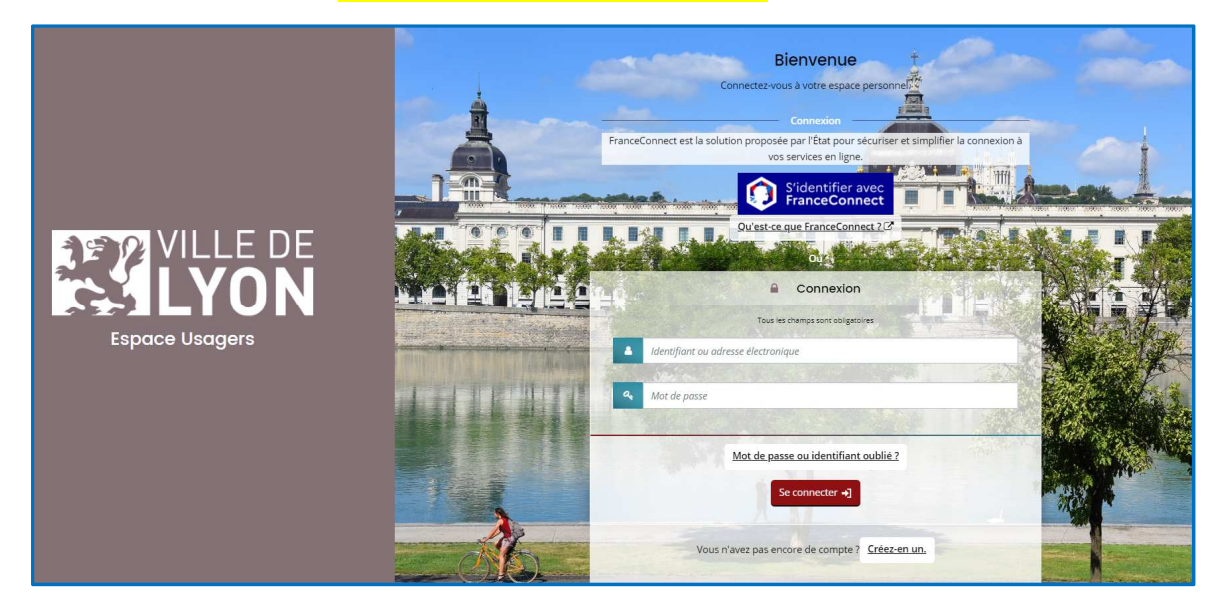

La page suivante s'ouvre :

Renseignez les informations afin de pouvoir récupérer vos identifiants et/ou mot de passe

#### **2- Présentation de l'écran Espace personnel**

Une fois connecté sur le portail des aides, l'écran suivant va apparaître (espace personnel).

#### • **Tableau de bord :**

Dans cet écran s'affiche les 3 dernières demandes qui ont eu des modifications.

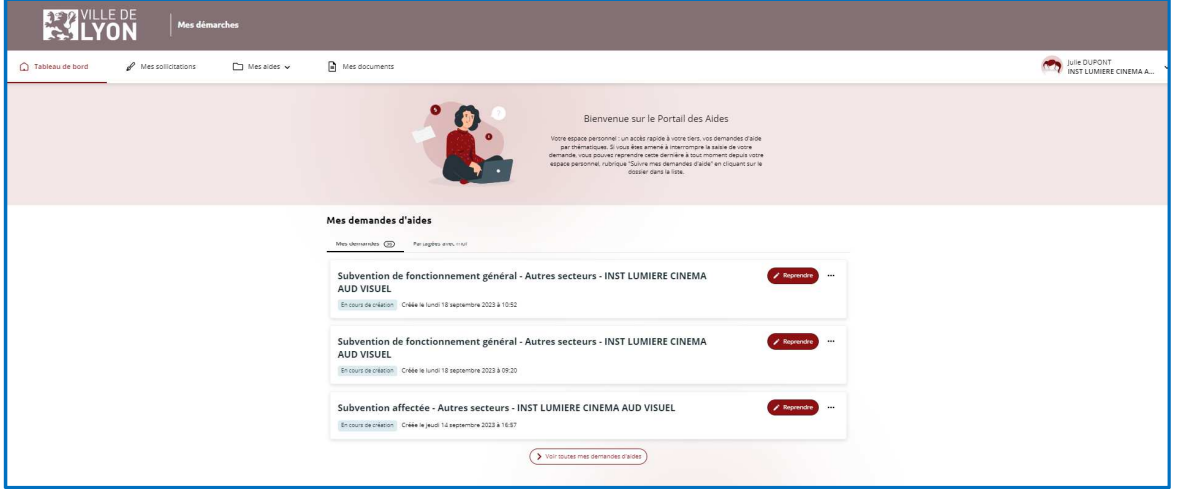

#### • **Mes sollicitations :**

Cet écran permet de voir l'ensemble des sollicitations qui vous sont faites (contributions pour modifications ou demande de compléments sur pièces).

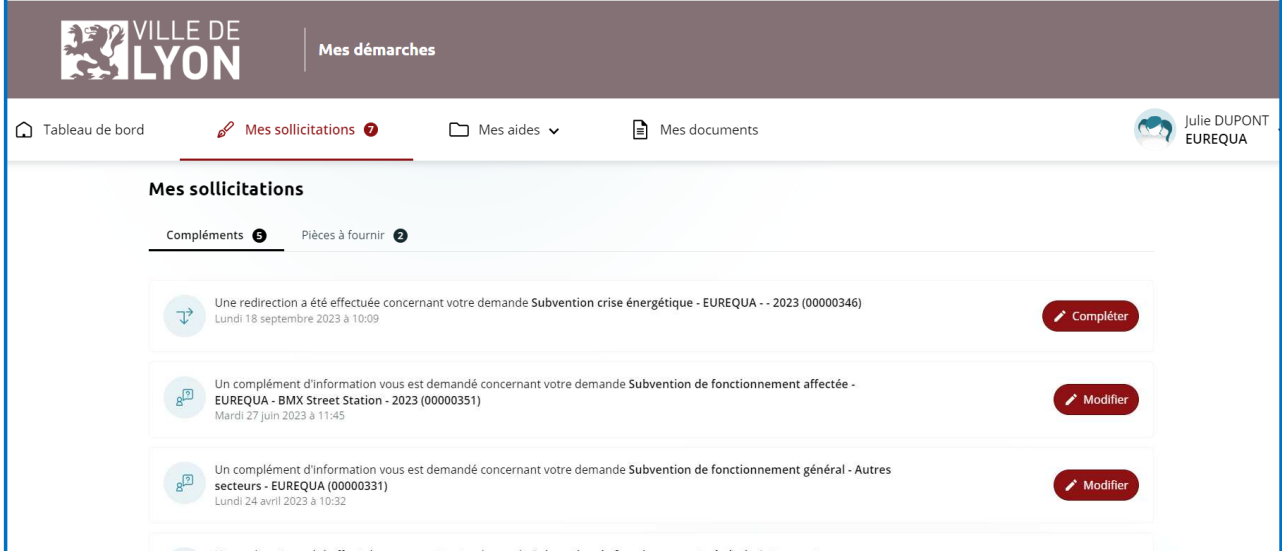

2 items : compléments à fournir sur une demande ou pièces à fournir sur une demande.

#### **1 er cas : sollicitation pour une contribution pour modifications**

La collectivité vous demande des modifications sur votre demande.

Vous recevez alors un mail de la part de la collectivité vous demandant de vous connecter au portail des aides pour modifier votre demande.

Dans l'écran des sollicitations dans l'item compléments, vous pourrez alors accéder de nouveau à votre demande pour effectuer les modifications souhaitées par la collectivité.

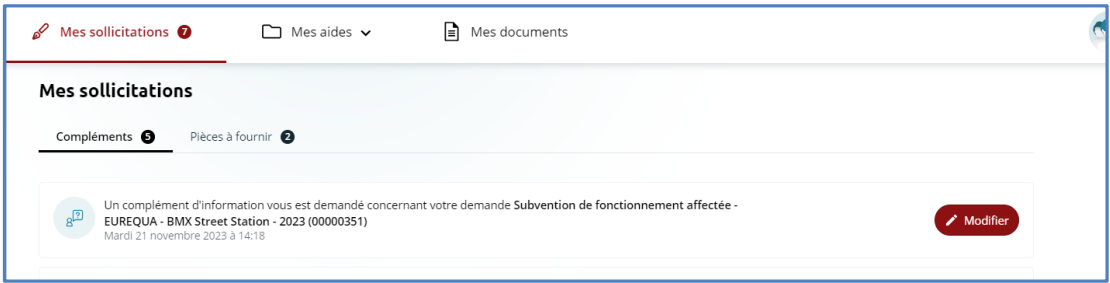

#### **2 ème cas : sollicitation pour fournir des pièces**

La collectivité vous demande de fournir des pièces complémentaires.

Vous recevez alors un mail de la part de la collectivité.

Dans l'écran des sollicitations dans l'item Pièces à fournir, vous pourrez alors fournir les documents demandés.

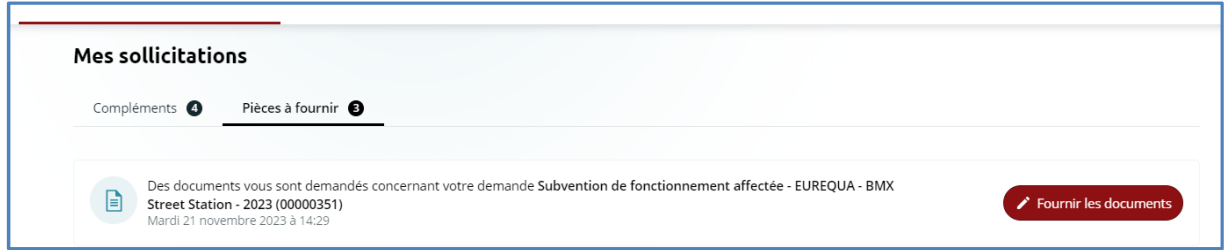

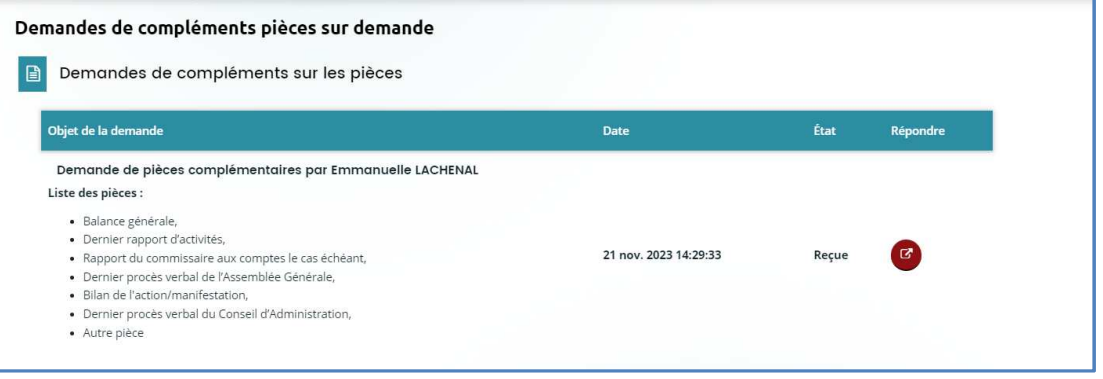

### **GEZ VILLE DE**<br>**CALLYON** GUIDE UTILISATEUR Portail des aides

• **Mes aides :** 

Permet de rechercher une demande d'aide ou de déposer une demande d'aide

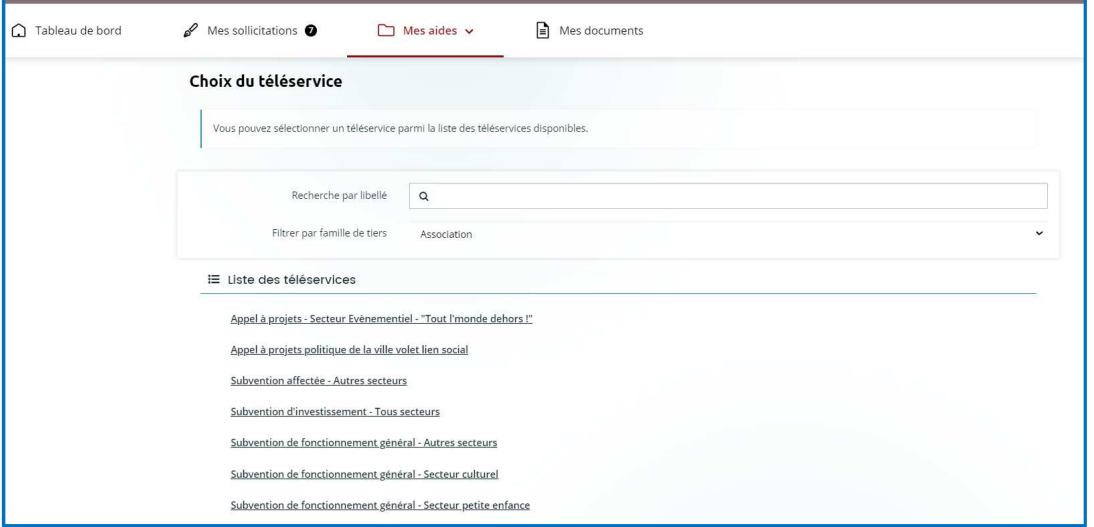

Pour déposer une demande d'aide il vous suffit de cliquer sur «Mes aides / déposer une demande d'aide ».

#### **3- Déposer une demande d'aide**

#### • **Choix du téléservice :**

La liste fait apparaitre uniquement les téléservices ouverts. Il faut alors sélectionner ici le téléservice qui vous concerne.

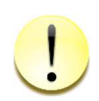

**Vous allez commencer la création de votre demande d'aide. Celle-ci ne sera transmise aux services de la Ville de Lyon qu'une fois toutes les informations renseignées et les pièces déposées.** 

Lors de la création de votre demande, pensez à bien enregistrer chaque étape afin de ne pas perdre vos données. A ce titre, un bouton « enregistrer » est présent en bas de page.

De plus pour chaque étape, les boutons « précédent » et « suivant » enregistrent automatiquement votre saisie avant de changer de page.

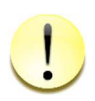

**Si vous interrompez votre saisie pour la recommencer ultérieurement, lorsque vous vous connecterez à nouveau, il faudra cliquer sur « Mes aides / Mes demandes d'aide » pour reprendre là où vous en étiez. Si vous cliquez à nouveau sur « Déposer une demande d'aide », cela créera un second dossier.** 

### Sur chaque page se trouve un fil d'Ariane qui permet de vous situer dans l'avancée

de votre demande de subvention

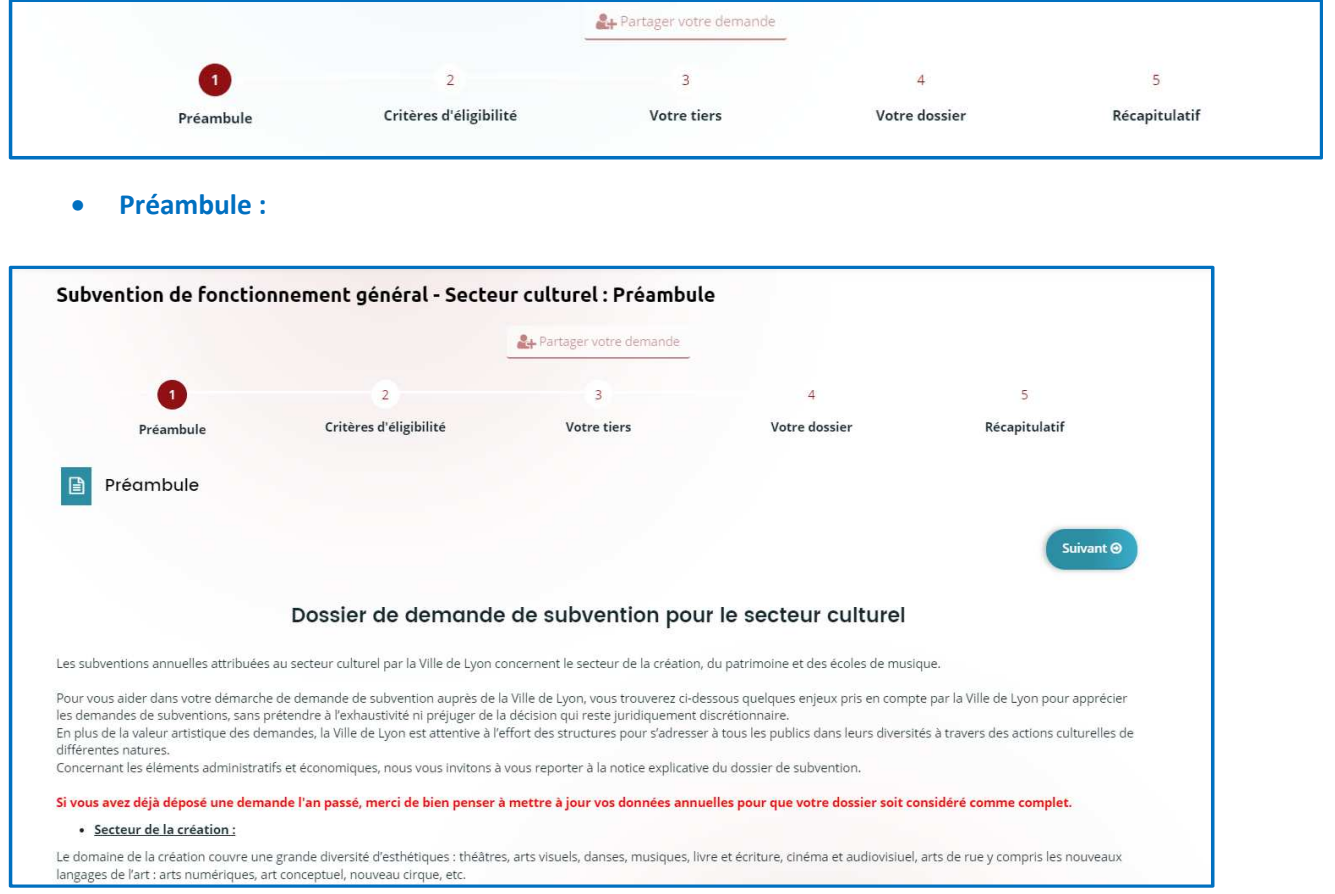

Apres avoir sélectionné le téléservice sur lequel vous souhaitez déposer une demande de subvention, vous trouverez un écran « Préambule ». Il s'agit d'une page d'informations générales sur le dépôt de la demande. Après l'avoir lue, cliquez sur « suivant » pour poursuivre votre demande.

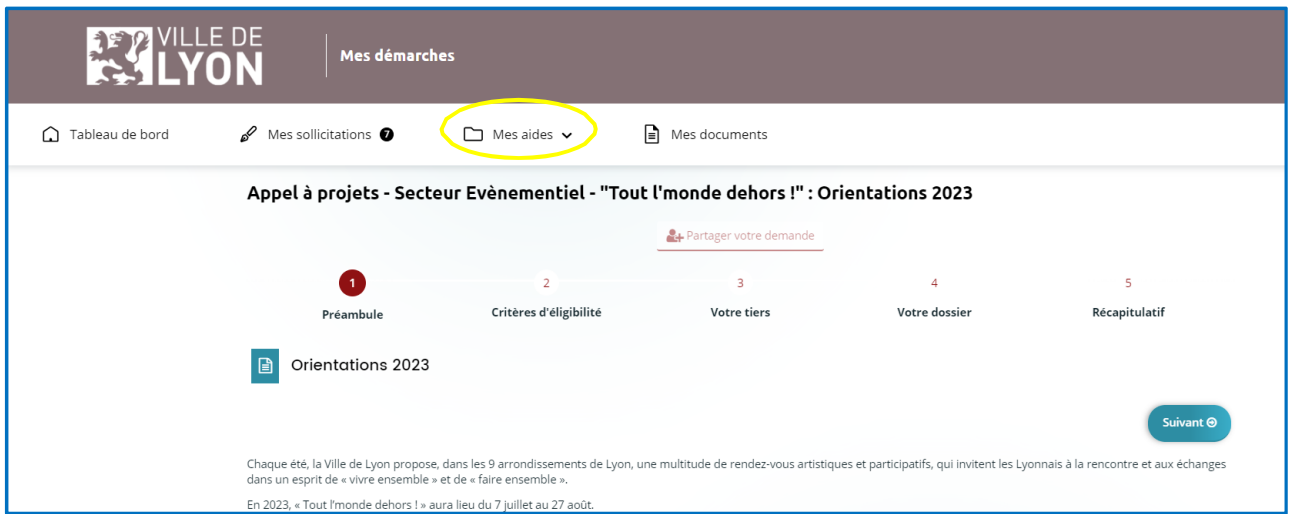

Si vous vous rendez compte à ce stade que vous n'êtes pas sur le bon téléservice, vous pouvez revenir sur votre espace personnel, pour en sélectionner un autre. Cliquez alors sur « Mes aides » dans le menu.

#### • **Votre tiers :**

Deux possibilités

#### **Vous avez déjà enregistré votre structure**

Si vous avez déjà enregistré votre structure à l'occasion d'une précédente demande, les informations concernant votre structure et présentes dans la partie Tiers du fil d'Ariane sont déjà complétées.

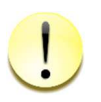

**Nous vous invitons toutefois à les vérifier et au besoin à les mettre à jour. Celles qui sont affichées correspondent aux données reconduites de l'année précédente. Il vous faudra à minima modifier les valeurs des adhérents** 

**et des bénévoles.**

#### **C'est la première fois que vous déposez une demande sur le Portail des aides**

Dans ce cas, vous devez enseigner l'ensemble des informations demandées. Plusieurs écrans vous permettent de le faire. Lors d'une prochaine demande, ces informations ne vous seront plus demandées.

#### **Ecran 1 : Identification de votre structure**

Remplissez les champs (certains sont facultatifs, d'autres obligatoires), puis appuyez sur « Suivant » pour passer à l'écran suivant. Les renseignements suivis d'un astérisque rouge sont obligatoires. Si un champ obligatoire n'est pas renseigné, vous ne pourrez pas passer à l'écran suivant.

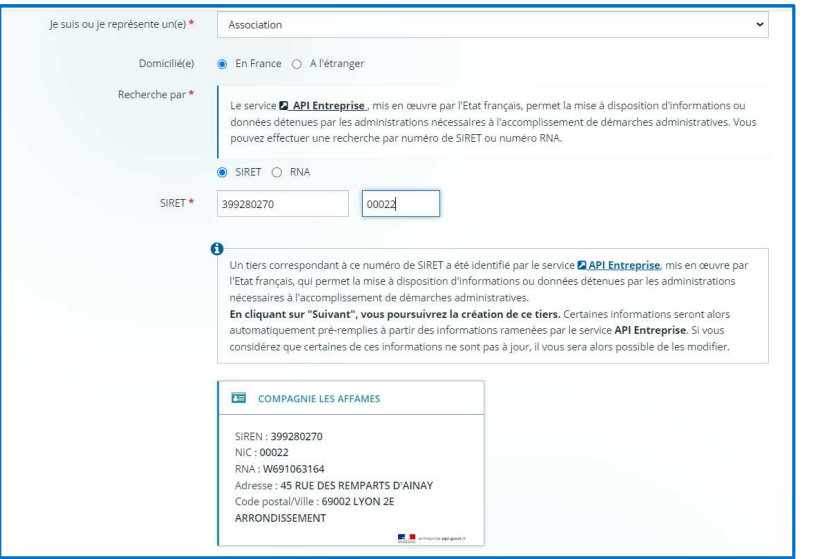

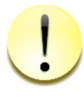

**Pour déposer une demande d'aide, votre structure doit avoir un numéro SIRET** 

**https:///www.servicepublic.fr/associations/vosdroits/R2628**

**Je suis ou je représente un(e) :** Choisissez dans la liste des valeurs la nature juridique de l'organisme que vous représentez.

**SIRET** : Le numéro SIRET est composé de deux parties :

- Le numéro SIRENE (composé de 9 chiffres)
- Le numéro NIC (composé de 5 chiffres)

Une vérification automatique dans la base nationale des associations est faite à partir du n° SIRET ; cela permet notamment de rapatrier automatiquement l'adresse de la structure lorsqu'elle y figure (elle reste à contrôler).

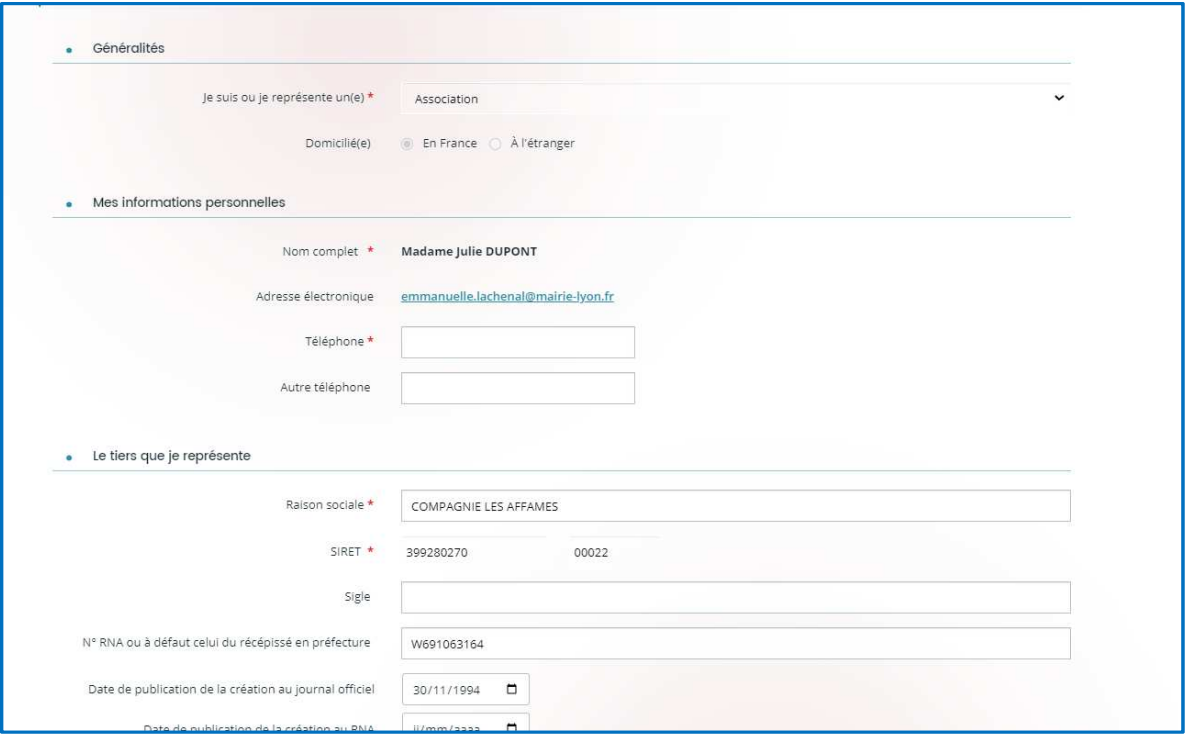

**Raison sociale** : Il s'agit du nom de votre structure. Veuillez faire attention de l'orthographier exactement comme il est noté sur le récépissé de déclaration en préfecture.

**N° RNA ou à défaut celui du récépissé en Préfecture** : Il s'agit du numéro d'enregistrement au Registre National des Associations. Ce numéro vous a été attribué par le greffe de la Préfecture si votre association a été créée après 2000 ou si vous avez déclaré une modification statutaire depuis cette date. Ce numéro est inscrit sur tous les récépissés de déclaration en Préfecture. Il est constitué d'un nombre à 9 chiffres précédé de la lettre W (majuscule). Si vous n'en avez pas, inscrivez dans le champ le numéro d'enregistrement que vous trouverez sur le récépissé de déclaration en préfecture, précédé de la lettre W (majuscule et sans espace).

**Code APE** : Pour compléter le code APE, vous pouvez commencer à saisir les deux premiers chiffres. Ce code figure sur la fiche INSEE

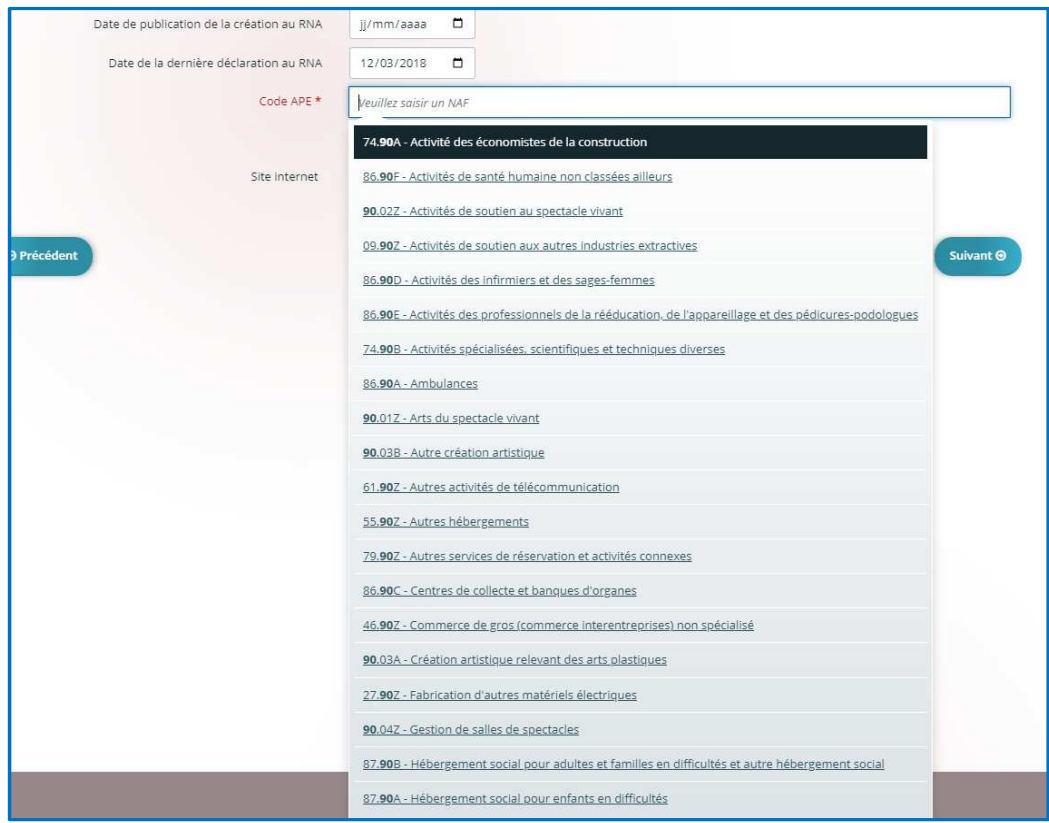

#### **Ecran 2 : Adresse du siège social**

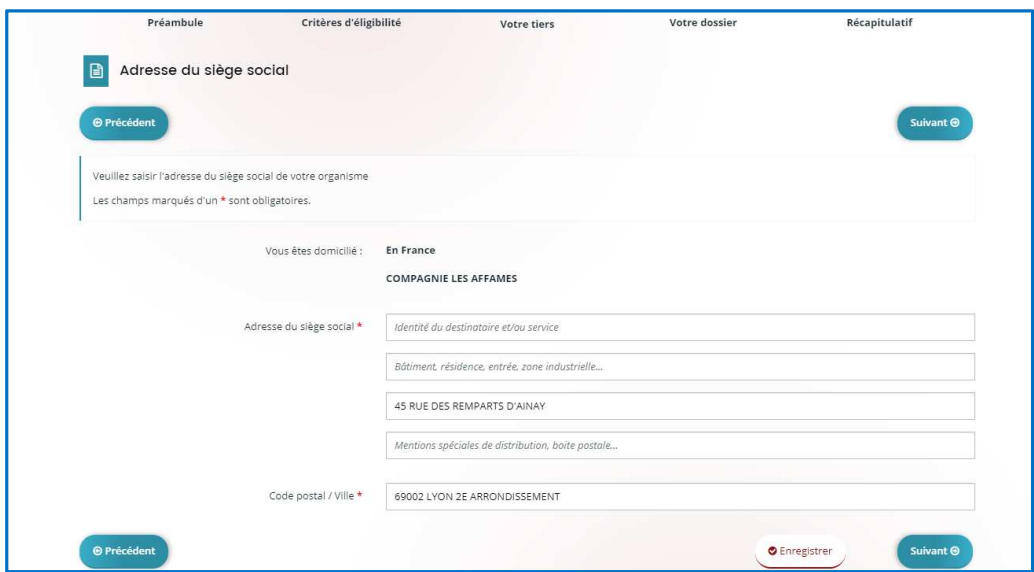

#### **Ecran 3: Représentant légal**

(Le président en règle générale pour les associations).

S'il s'agit de vous, cochez la case « oui » ci-dessous afin que les informations que vous avez déjà communiquées vous concernant soient reportées automatiquement ici.

# **GUIDE DE**<br>**GUIDE UTILISATEUR Portail des aides**

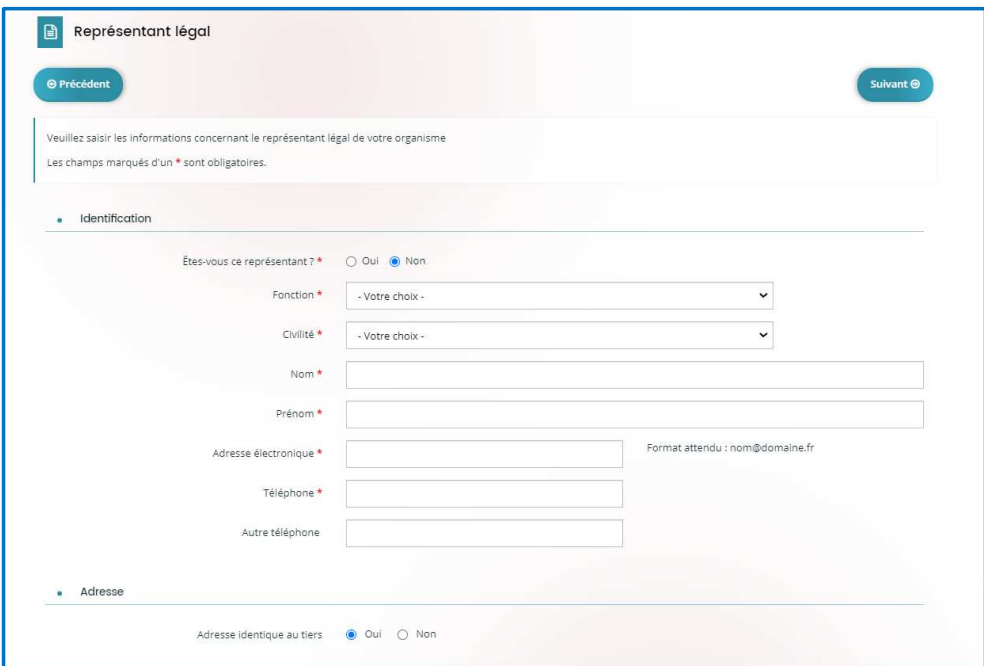

#### **Ecran 4: Autres contacts**

Informations concernant les membres du bureau. Il est demandé de créer à minima les membres du bureau.

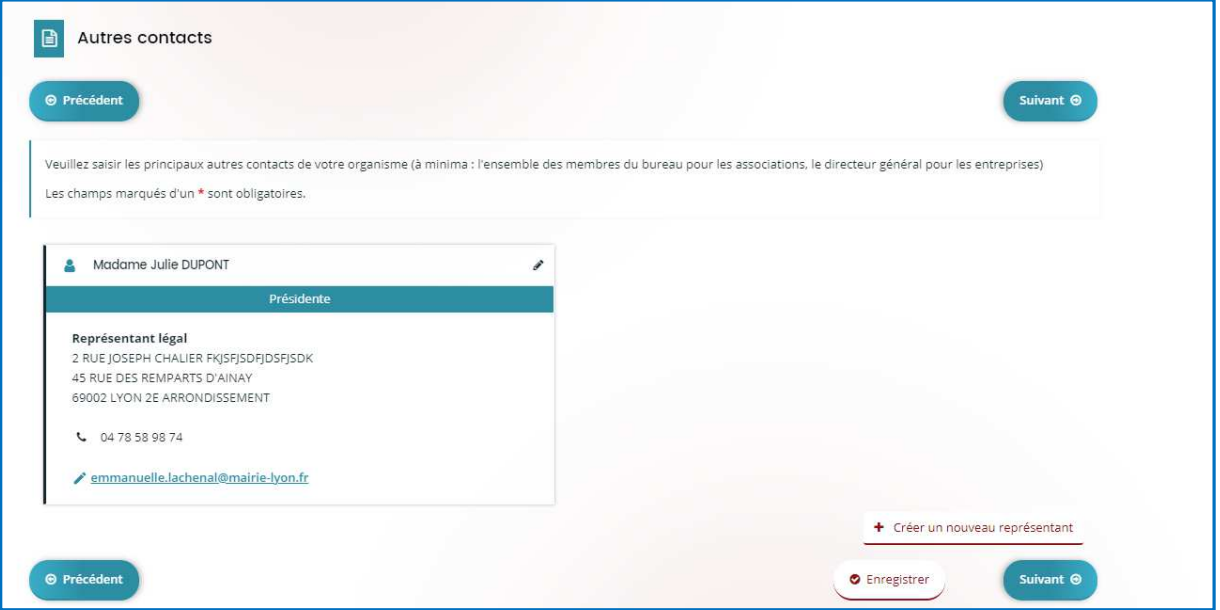

#### **Ecran 4: Informations complémentaires**

Sur cet écran plusieurs indicateurs et informations vous seront demandés sur votre organisme

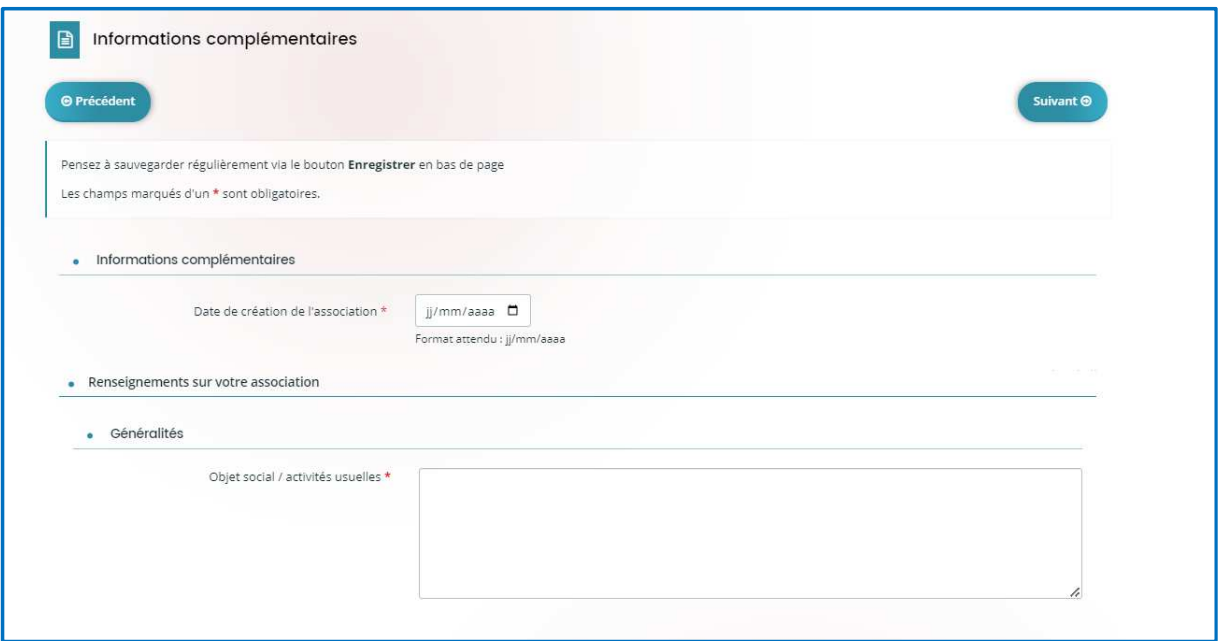

#### • **Votre dossier :**

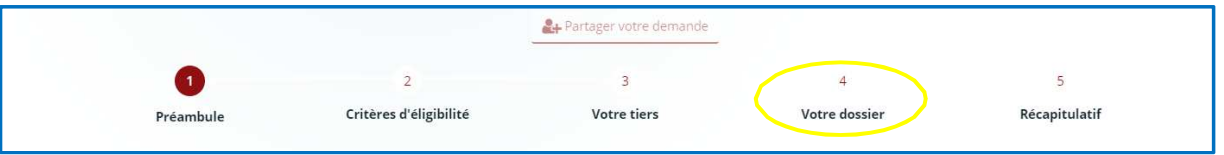

#### **Renseignements des informations générales concernant votre demande**

Les écrans suivants vous permettent de remplir votre dossier de demande de subvention ainsi que le budget prévisionnel.

L'affichage de certaines questions est conditionné aux réponses faites aux questions précédentes. Les écrans seront différents en fonction du téléservice choisi.

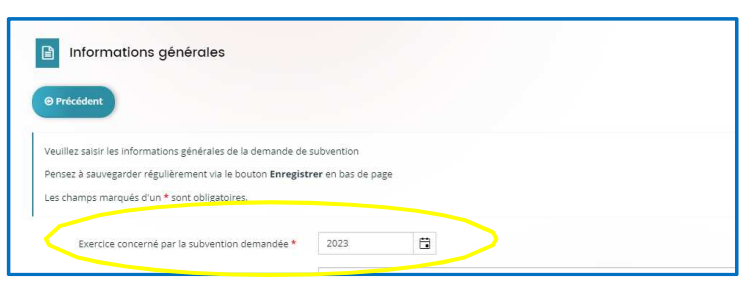

**Exercice concerné par la subvention demandée : par défaut l'année en cours est renseigné. Si vous faites votre dossier en 2023 mais que vous demandez une subvention pour 2024 => remplacer 2023 par 2024**

### **GUILLE DE**<br>**GUIDE UTILISATEUR Portail des aides**

#### **Informations concernant votre domiciliation bancaire**

Lors de la première demande, vous devez indiquer votre identification bancaire en remplissant les champs prévus à cet effet et transmettre un Relevé d'Identité Bancaire (RIB). Cette domiciliation vous sera proposée par défaut lors de vos prochaines demandes mais vous pourrez à tout moment la modifier.

- Intégrez en pièce jointe un Relevé d'Identité Bancaire en cliquant sur « Ajouter »
- **Puis une fois les éléments complétés, cliquez sur « Suivant »**

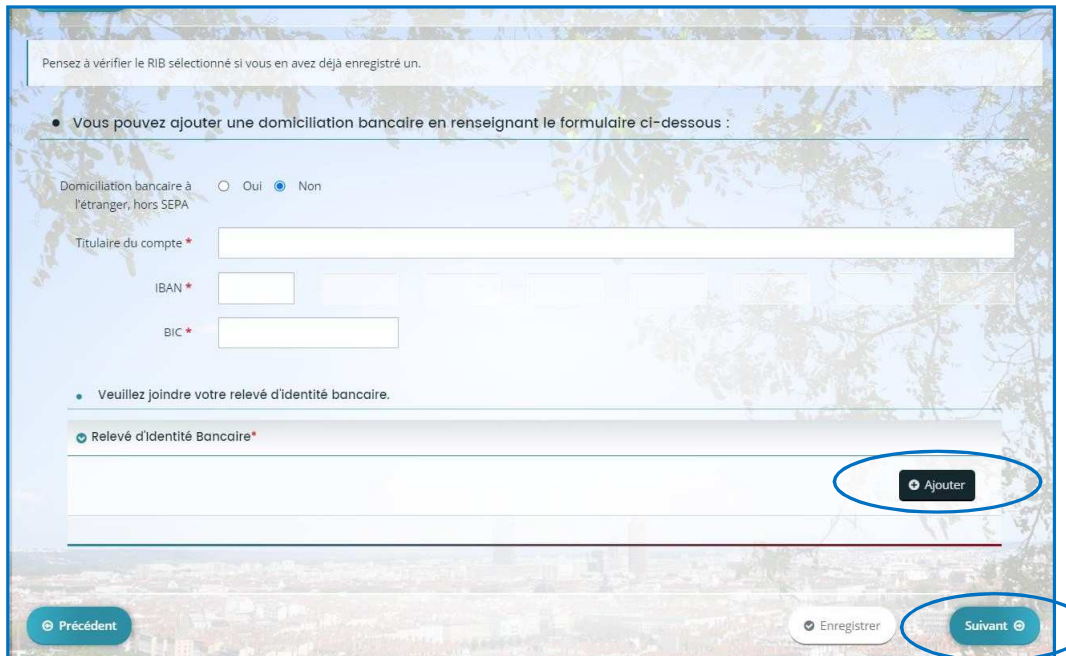

Le BIC est renseigné automatiquement après avoir saisi l'IBAN

#### **Pièces à fournir**

Un écran s'affiche avec la liste des pièces à fournir.

Les pièces obligatoires sont identifiées avec un astérisque \*.

Vous pouvez joindre vos documents enregistrés dans votre ordinateur en cliquant sur « Ajouter » ou sélectionner des pièces se trouvant dans votre « Porte-

documents » si celles-ci s'y trouvent. Il est possible d'ajouter plusieurs documents pour une même pièce.

Apres le dépôt d'une première demande, les pièces transmises sont automatiquement rattachées à votre porte-documents. Cela vous permettra lors de vos prochaines demandes d'aller les rechercher dans cet espace, si ce sont toujours les mêmes (ex : les statuts de l'association).

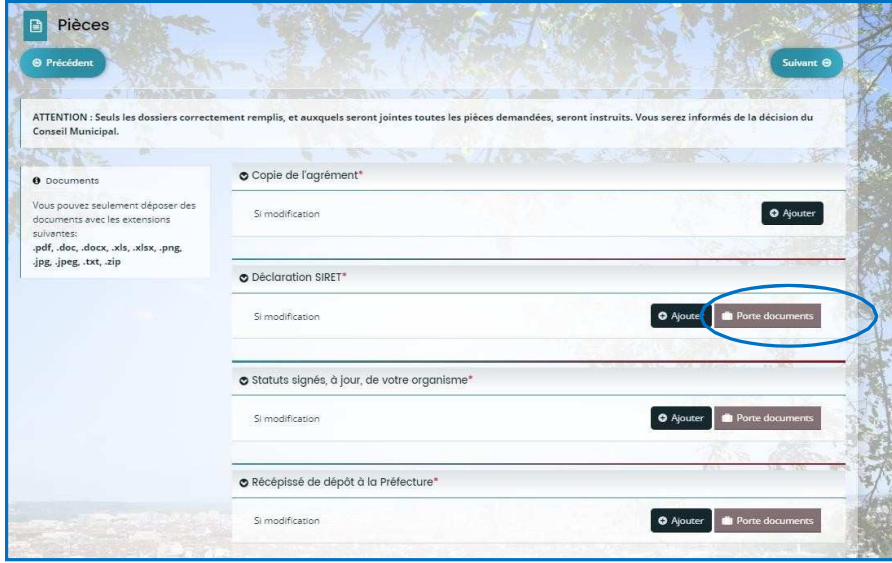

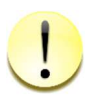

**Si les pièces demandées sont dans votre porte-documents, un bouton « Porte-documents » s'affiche. La taille des fichiers ne doit pas être supérieure à 15 Mo**

#### **Récapitulatif de la demande**

Sur cet écran, vous pouvez relire les informations renseignées. Un récapitulatif des informations saisies peut être téléchargé en cliquant sur « Récapitulatif des informations saisies »

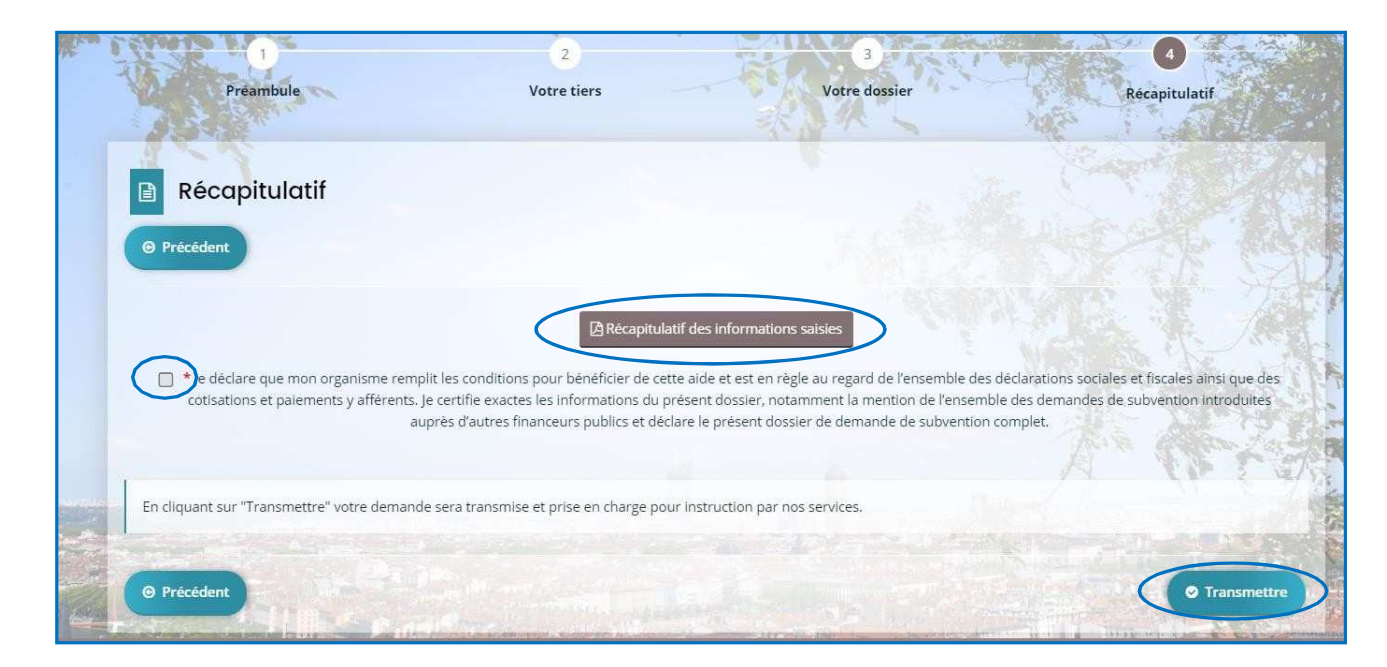

Pour pouvoir transmettre votre demande, vous devez attester de l'exactitude des informations fournies encochant la case « Je déclare que mon organisme....<sup>,</sup> », puis cliquez sur « Transmettre ».

En cliquant sur transmettre, votre demande est alors transmise et sera prise en charge par les services instructeurs. Il ne vous est dès lors plus possible de modifier, sauf si des services instructeurs de la Ville de Lyon vous le demandent.

#### **Confirmation**

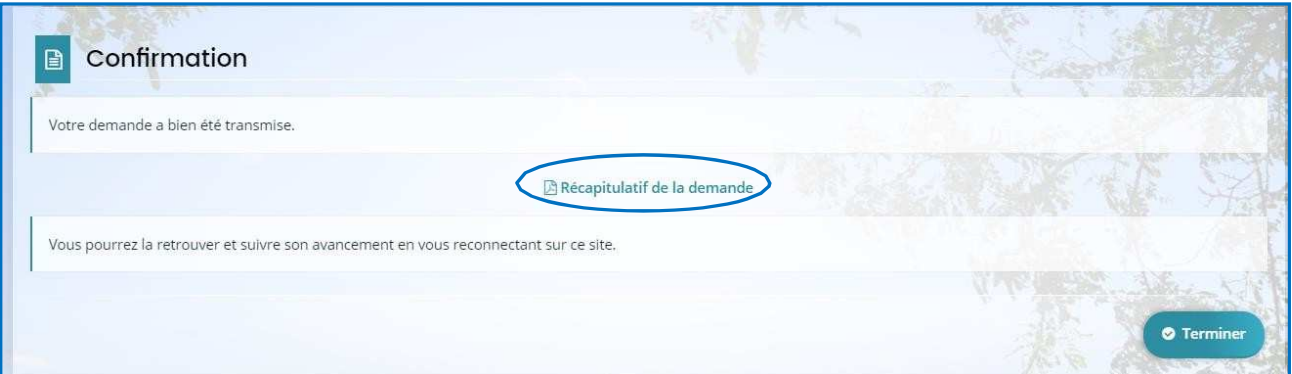

La dernière page vous confirme la bonne transmission de votre dossier.

Une fois transmis, vous pouvez télécharger le fichier récapitulatif au format PDF de votre demande de subvention en cliquant sur « Récapitulatif de la demande ».

#### **4- Suivre mes demandes**

Vous retrouverez l'ensemble de vos demandes, quel que soit leur état d'avancement, dans votre espace personnel en cliquant sur « Mes aides / Mes demandes d'aide ».

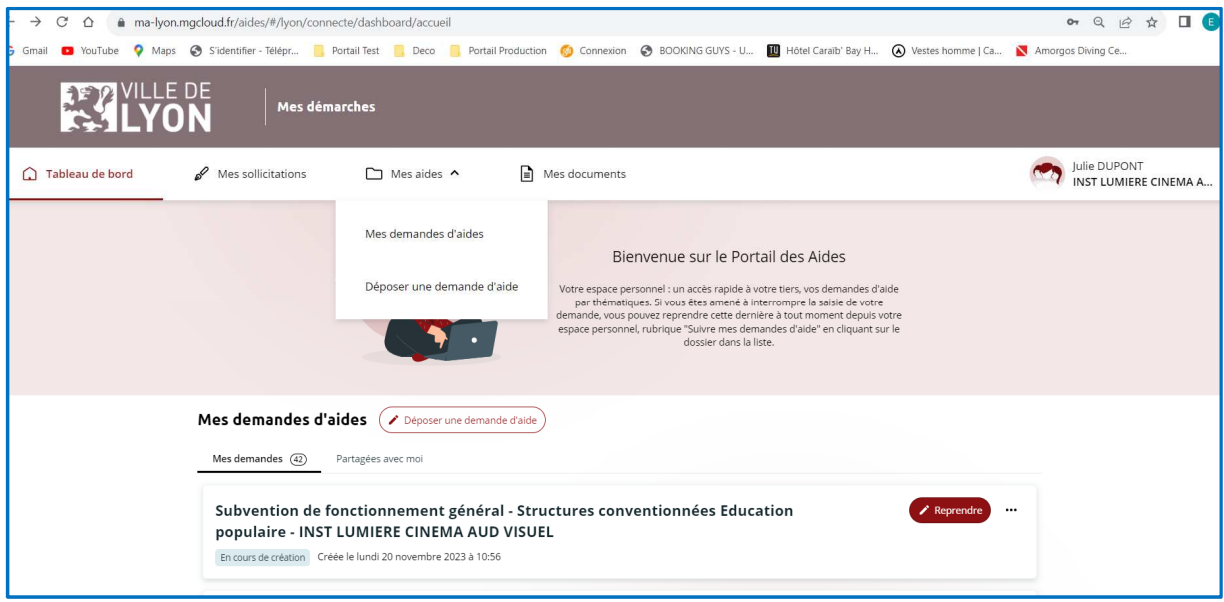

Dans le cas où la saisie de votre demande n'est pas achevée, vous pouvez à tout moment revenir sur votre dossier « En cours de création » pour le modifier et/ou le compléter en cliquant sur « Reprendre ».

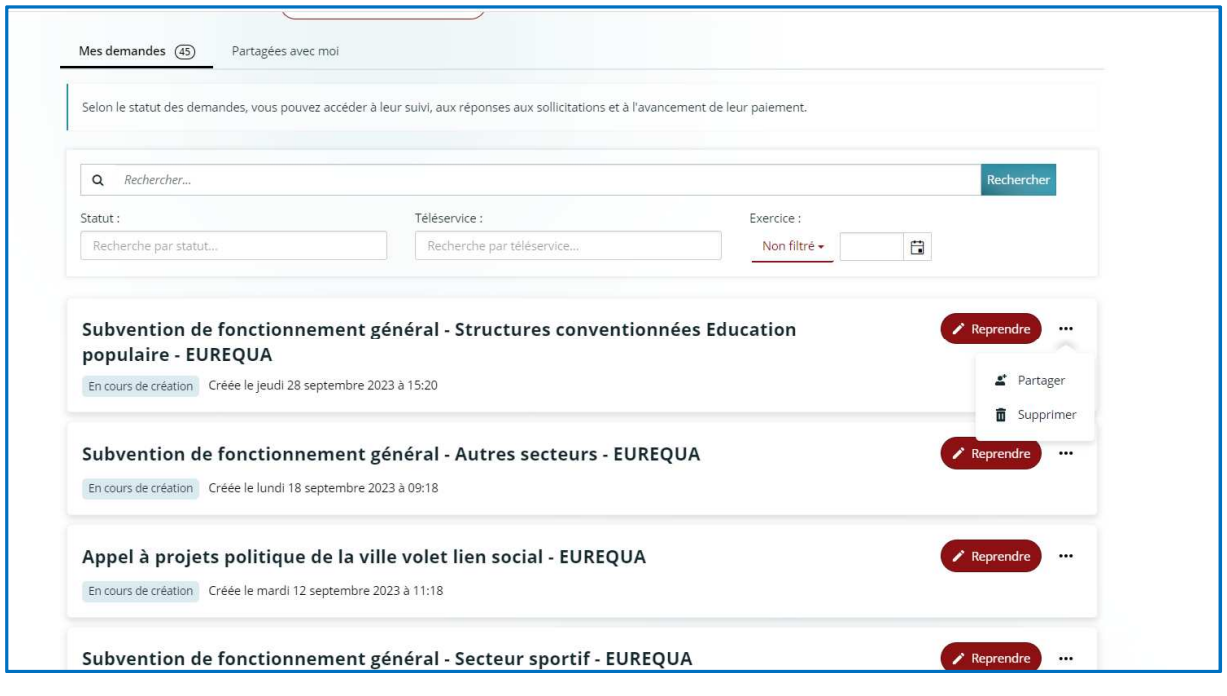

Il est également possible à ce stade de supprimer la demande (tant qu'elle est au statut

« en cours de création ») en cliquant sur les *trois petits points* puis *Supprimer* 面

Vous pouvez également connaître l'état d'avancement de votre demande de subvention :

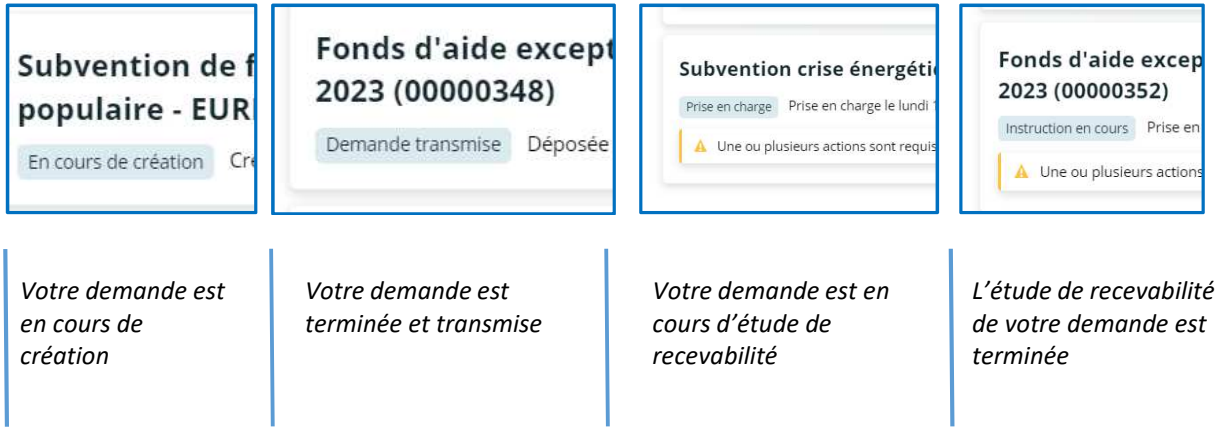

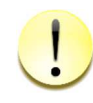

**L'étude de recevabilité consiste à s'assurer que le dossier est complet. Dès lors que le dossier est complet, l'instruction du dossier peut commencer.** 

#### **5- Mettre à jour ma fiche tiers et accès au porte-documents**

#### Les informations de votre structure se trouvent à droite

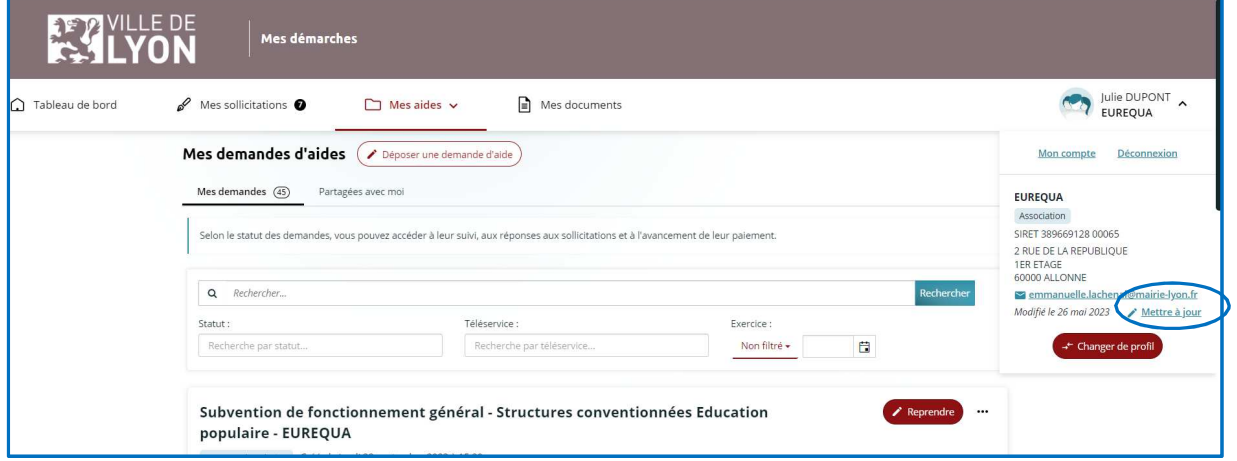

En cliquant sur « mettre à jour » vous arrivez sur votre fiche tiers où vous pouvez :

- Mettre à jour toutes vos informations (membre du conseil d'administration, adhérents, bénévoles, effectifs, etc…)
- Accéder à votre porte-documents (tout en bas de l'écran) : vous pouvez supprimer des pièces déjà déposées ou en ajouter

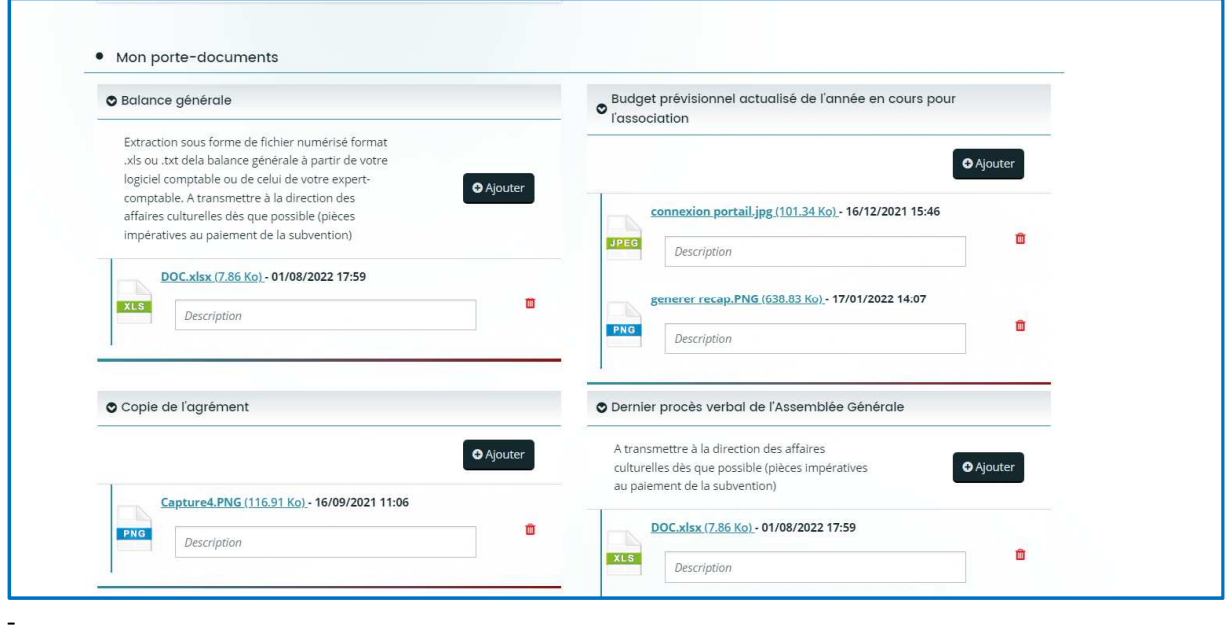